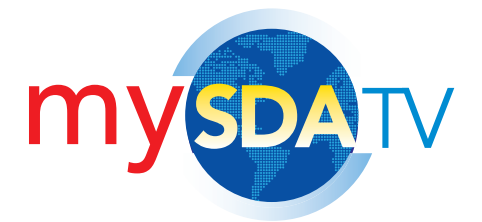

# **Quick Start Guide**

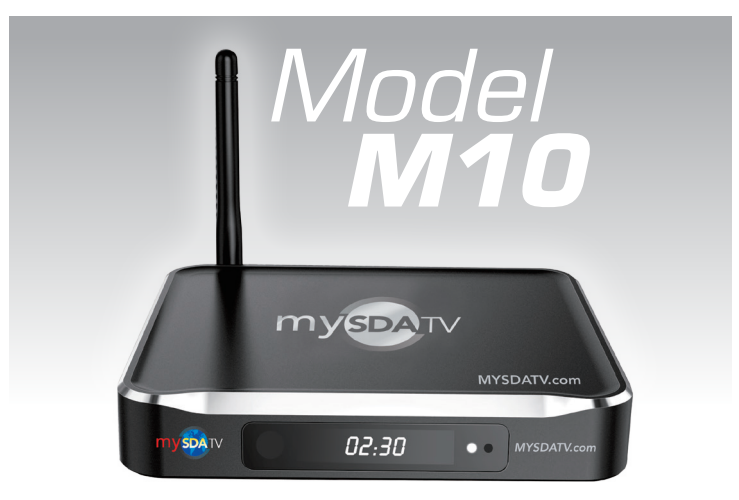

Thank you for choosing **mySDATV** box for being *your gateway to faith and family programming*.

I pray that this programming will be a blessing for you and your family.

#### WHAT YOU NEED:

- TV set
- High-speed internet (DSL or Cable modem)
- Router

# What is included with your mySDATV box?

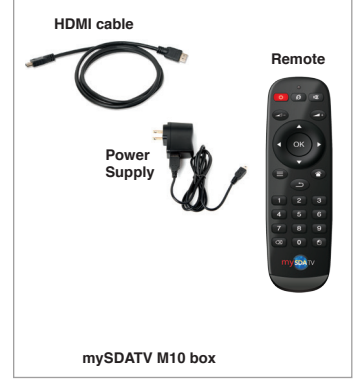

#### Get to know your remote

- A **[BACK]** Return to previous screen
- B **[HOME]** Return to mySDATV home screen
- C **[UP] OR [DOWN]** Move up or down. [RIGHT] or [LEFT] Move right or left
- D **[OK]** Select highlighted option
- E **IVOLUME +/-1** Increase or decrease volume
- F [MOUSE] Display onscreen mouse cursor
- G **[POWER]** On/Off
- HDMI cable (included)
- mySDATV box (included)
- Remote control (included)

## Get to know your M10 box

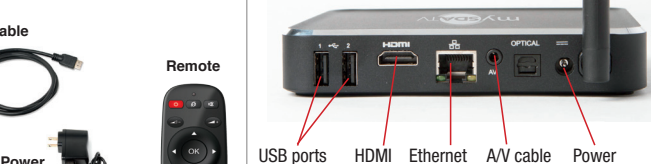

E  $\mathbf{G}$  $\theta$ αX C OK D B  $\mathbf{A}$  $\overline{2}$  $\overline{3}$  $\overline{4}$ 5 6  $\overline{7}$  $\bf{8}$ 9 F  $\infty$  $\overline{O}$  $\ddot{\mathbf{e}}$ **myspa**TV

## REMEMBER TO:

- POINT remote control directly at mySDATV box when using.
- OPERATE remote control as close to mySDATV box as possible.
- There are many remote control options available but not included. (keyboards, bluetooth mouse, etc.)

# STEP 1

Connect mySDATV box to television set. Use included HDMI or Composite (A/V) cable to make connections depicted below. For High Definition quality, you must have at least 1.5 Mbps Internet speed. If your TV does not have an HDMI port, you can use the A/V cable to connect to your analog composite input (yellow, white, red connectors). You can order this cable from mySDATV.com

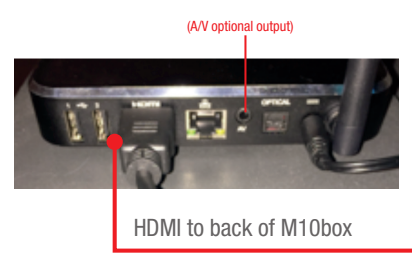

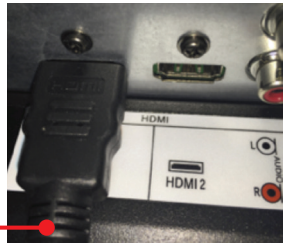

HDMI to back of television set

OR Use a composite A/V cable (not included) to back of television set from the M10 box.

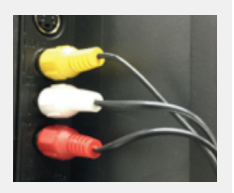

# STEP 2

Power your handheld remote control by inserting two AAA batteries, (not included).

- Turn remote control over and locate battery door.
- Press on arrow symbol located on door, and slide battery cover off.
- Insert each battery negative (-) side first by pushing it into coil spring and then into battery compartment. Do NOT insert batteries positive (+) side first.
- Place battery door over compartment and slide it closed until latch snaps into place.
- Your remote uses infrared signal and it is very directional. For best result, point it towards the mySDATV box.

## STEP 3

Power your box ON by connecting it to the wall outlet using included power adapter. Refer to pictures below.

## Do's and don'ts on where to place your mySDATV box:

- DO place within range of WI-FI router network.
- DON'T place your mySDATV box beneath anything; it may cause the box to overheat.
- DON'T place inside enclose cabinet; it might interfere with remote or WI-FI signal.

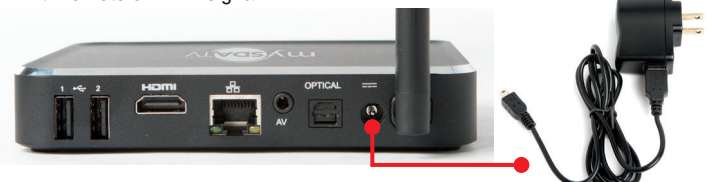

Connect power cord to the M10 box and then to the outlet

Power supply

*At this point, if you want, you may read all the Terms and Conditions on the screen or just arrow all the way down until you highlight the box marked "I ACCEPT," then press OK. If you select the "I DECLINE" box, you will not be able to continue any further. This Terms and Conditions screen will only appear the first time you power the box ON and you only have to accept once.* 

## STEP 4

## Wireless or Wired Internet

Wireless Internet connection: After the mySDATV introductory video completes playing, and you have accepted the Terms and Conditions, configure your network using the onscreen display.

• After the box finds all available Wi-Fi, select your Wi-Fi network name and enter your Wi-Fi Password into the on-screen window. Use **[UP, DOWN]** and **[OK]** buttons on remote control to highlight each letter on the virtual keyboard until you finish entering your password. Then, click Return or the Connect button to complete settings function.

When completed: Press  $[**BACK**]$  button  $\odot$  on remote control to go to mySDATV Home page shown below to the left (1).

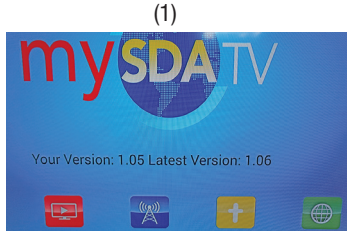

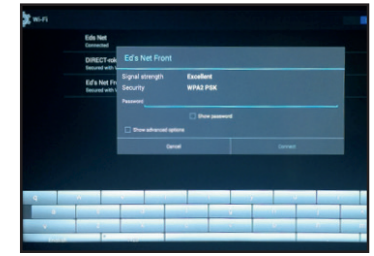

**OR Wired Internet connection:** This is the recommended way to connect the box to your Internet, but unfortunately, sometimes the modem/router is too far from your mySDATV box location and it's not possible to run an Ethernet cable. If it is possible connect an Ethernet cable (not included) from your Internet modem/ router to the Ethernet Port on the back of your mySDATV box. This connction is more stable then **Wi-Fi** and also does not require use of password.

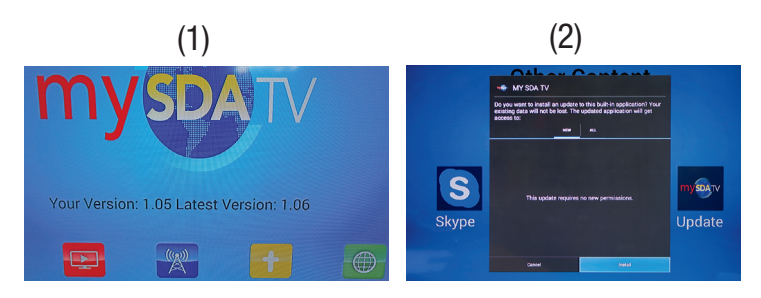

#### STEP 5

If your Software Version shown on home page (image 1) is different than the latest version shown. Use remote control **[RIGHT/LEFT]** arrow keys to navigate to OTHER icon (yellow) and select **[OK]** button. Then select UPDATE icon and your box will be updated to the latest software version. (image 2) In order to complete the update, you must arrow **[DOWN]** until highlighting the INSTALL button and press **[OK].** After update, reset your box by selecting mySDATV icon from MyApps on screen or unplugging the power from the box and plugging it back in.

**REMEMBER TO:** ALWAYS update to the latest software version to get our newest channel list and functions!

# STEP 6

Your mySDATV has an Electronic Programming Guide on the right side of the Channel Screen to assist you in knowing what time each program is played. If you miss watching any program, you can use mySDATV Video On Demand service by selecting the program you want to watch. You can use the same functions of a DVD player (Play, Stop, Pause, Rewind, Forward).

- From mySDATV channel page press **[RIGHT]** arrow key on remote to move cursor over to Programming Guide.
- Use **[UP/DOWN]** keys on remote to select past programming colored BLACK.
- Programs that are scheduled but have not been aired and recorded yet, are colored WHITE. They will turn black when they become available for viewing.
- Not all of the Networks supply mySDATV with their Electronic Program Guide and Video On Demand information, but we make the ones we have available to you.

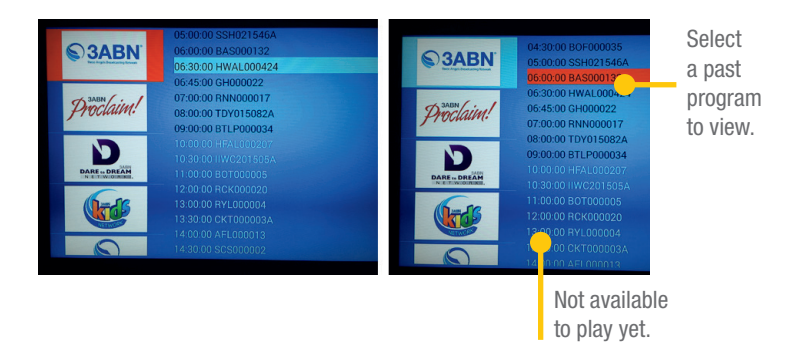

## **FAOS**

## Q: Can I use mySDATV from a hotel room?

A: If the hotel offers free Wi-Fi, from mySDATV home page select OTHER. than select INTERNET. The mySDATV box will try to redirect your connection to whatever the hotel's website needs to validate your Internet connection. If the validation is complete, you can enjoy the regular Wi-Fi connection and use your box. This connection process depends on each hotel's cooperation, and it is not guaranteed to work in every hotel.

#### Q: Are languages other than English available on mySDATV?

A: Yes. We have channels in Spanish, French, Russian, Portuguese and more coming soon. Just click on the "Other Lang" icon on the mySDATV home page and choose any language.

#### FOR ADDITIONAL HELP

#### Email: support@mysdatv.com

#### **RESOURCES**

For additional resources, or to order more mySDATV boxes please visit www.mysdatv.com